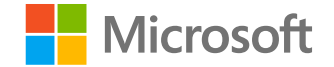

# **Microsoft Teams для**

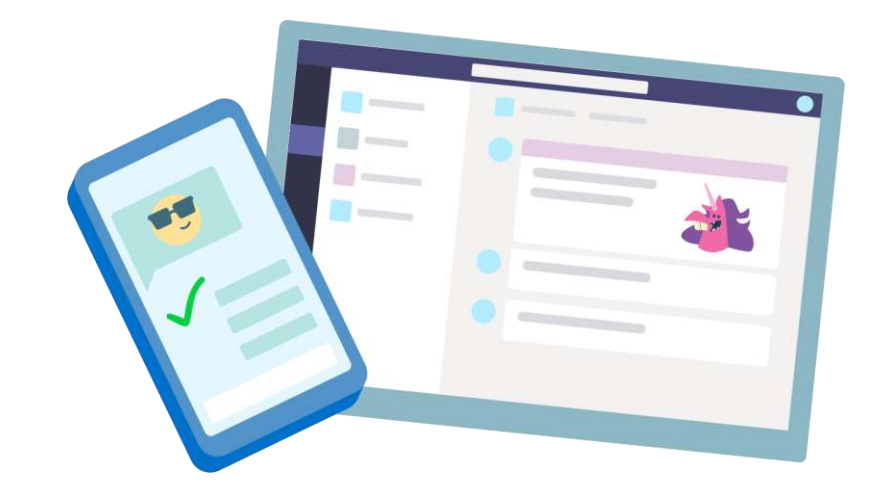

# **образования**

Краткое руководство по началу работы для преподавателей

**Microsoft Teams для образования | Краткое руководство по началу работы для преподавателей**

# **Начало работы**

**Как выполнить вход, создать класс и добавить учащихся в свой класс**

#### Вход в Teams

1. Перейдите на сайт **[Office.com](https://www.office.com/?omkt=ru-RU)** в своем браузере и войдите, используя электронную почту своего учебного заведения и пароль.

2. Выберите приложение Teams.

Примечание: Teams для образования входит в состав пакета Office 365 для образовательных учреждений. Учащиеся и преподаватели в соответствующих учреждениях могут бесплатно зарегистрироваться в Office 365 для образования. Дополнительные сведения о выполнении входа.

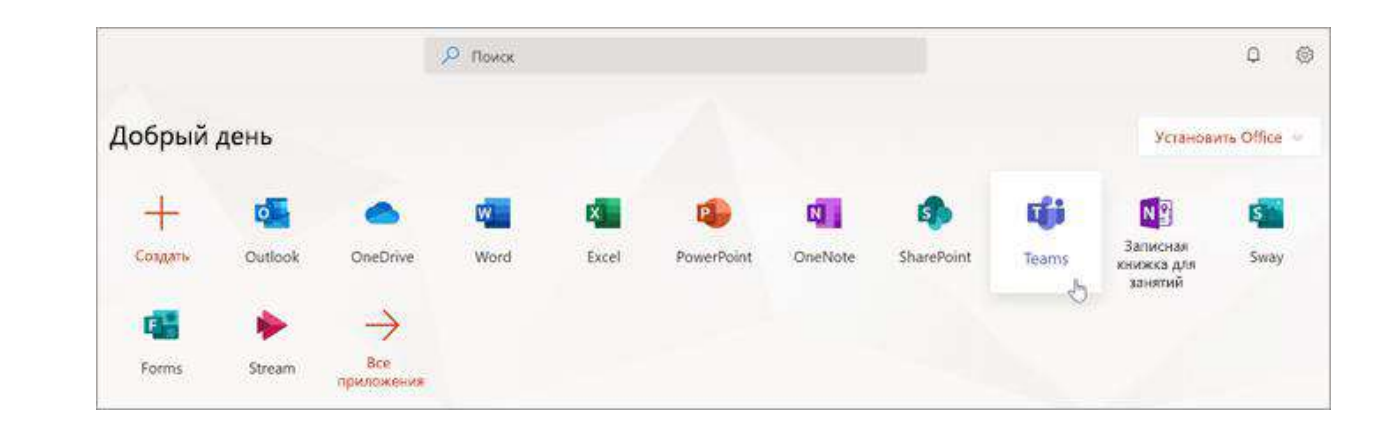

#### Создание команды класса

Возможно, у вас уже есть классы, настроенные администратором. В этом случае [получите дополнительную справку здесь](https://support.office.com/ru-ru/article/%d1%81%d0%be%d0%b7%d0%b4%d0%b0%d0%bd%d0%b8%d0%b5-%d0%ba%d0%be%d0%bc%d0%b0%d0%bd%d0%b4%d1%8b-%d0%ba%d0%bb%d0%b0%d1%81%d1%81%d0%b0-%d0%b2-microsoft-teams-fae422eb-58b7-4431-9ff2-a4b9b6ae7c5b?ui=ru-RU&rs=ru-RU&ad=RU). Если нет, то создайте команду.

**1. Выберите Команды на панели приложения.**

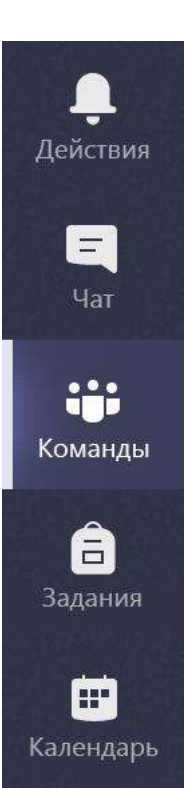

2. Выберите опцию Присоединиться или создать команду.

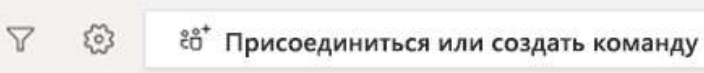

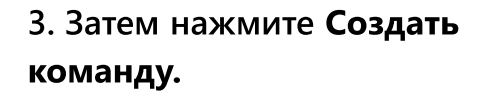

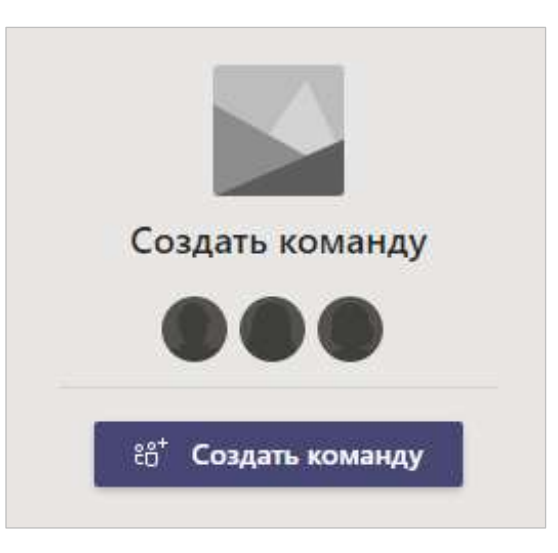

#### Создание команды класса (продолжение)

#### 4. Выберите Класс в качестве типа команды.

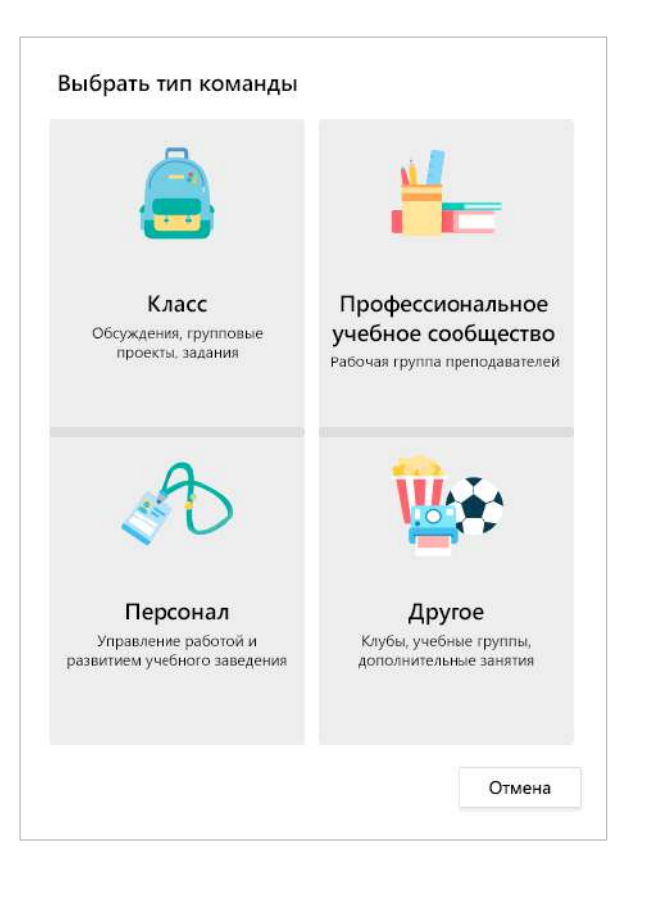

5. Введите название и необязательное описание для команды класса, а затем щелкните Далее.

#### Создайте команду

Преподаватели являются владельцами команд класса, а учащиеся - их участниками. В каждой команде класса можно создавать задания и тесты, собирать отзывы учащихся, а также предоставить учащимся место для личных заметок в записной книжке для занятий.

Имя

Описание (необязательно)

Создать команду с помощью шаблона на основе существующей команды

Создать команду на основе группы класса, созданной в гимназии "Сосновая роща"

Отмена

Далее

#### Добавление учащихся (необязательно)

1. Введите имена учащихся и выберите Добавить. Если в вашем учебном заведении уже созданы команды классов, то узнайте у ИТ администратора название своей команды класса.

2. По завершении нажмите Закрыть.

Примечание: Чтобы добавить других преподавателей в команду класса, выберите вкладку Преподаватели и введите имена.

Вы можете добавить учащихся позже, если предпочитаете пропустить это действие и сначала выполнить настройку класса.

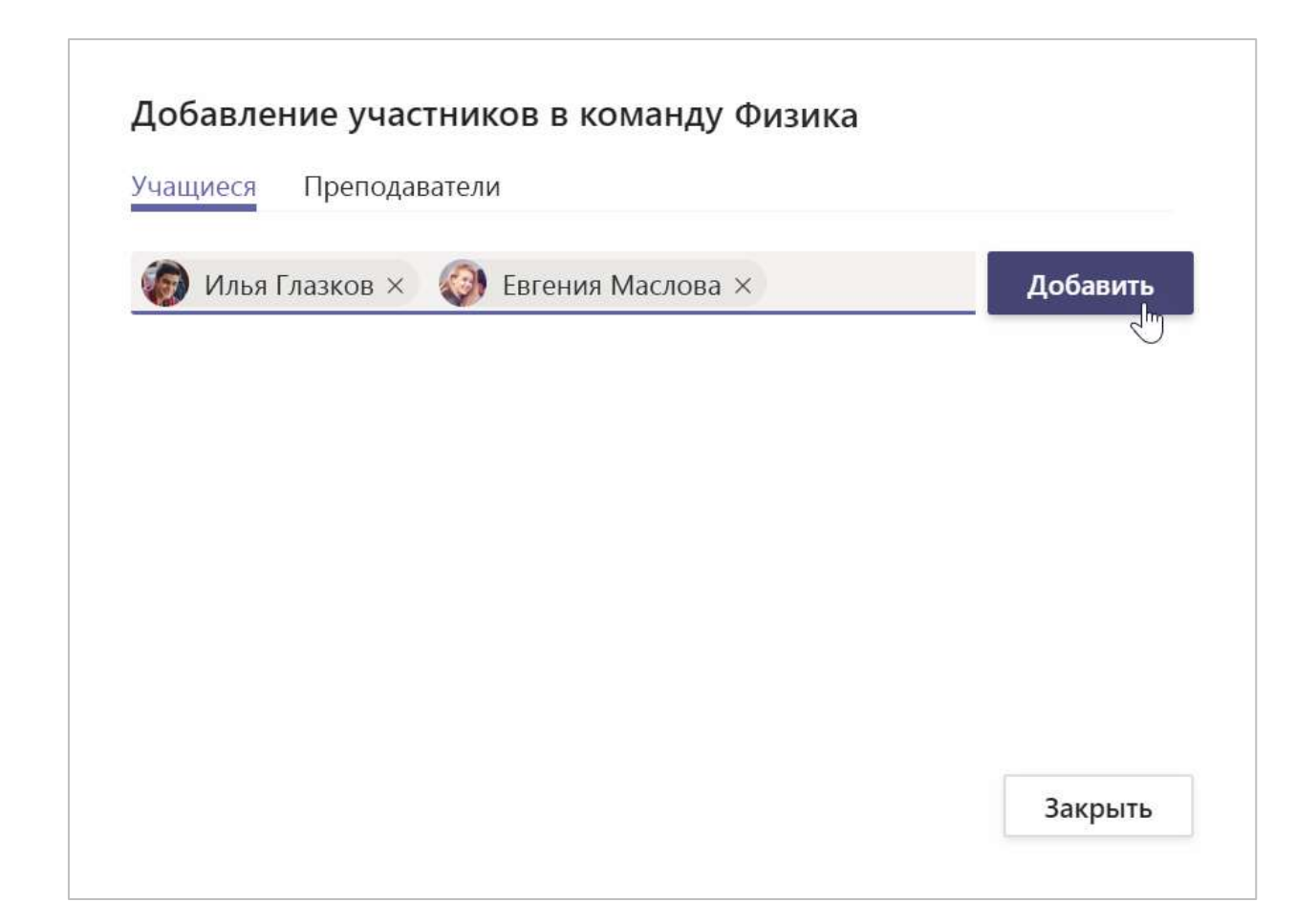

### Добавление учащихся (продолжение)

Чтобы со временем добавить учащихся, перейдите в команду, в которую вы хотите добавить учащихся, затем выберите Дополнительные параметры ••• рядом с командой класса.

1. Нажмите кнопку Добавить участника и следуйте инструкциям.

2. Выберите Управление командой, чтобы просмотреть Параметры и полный список участников класса.

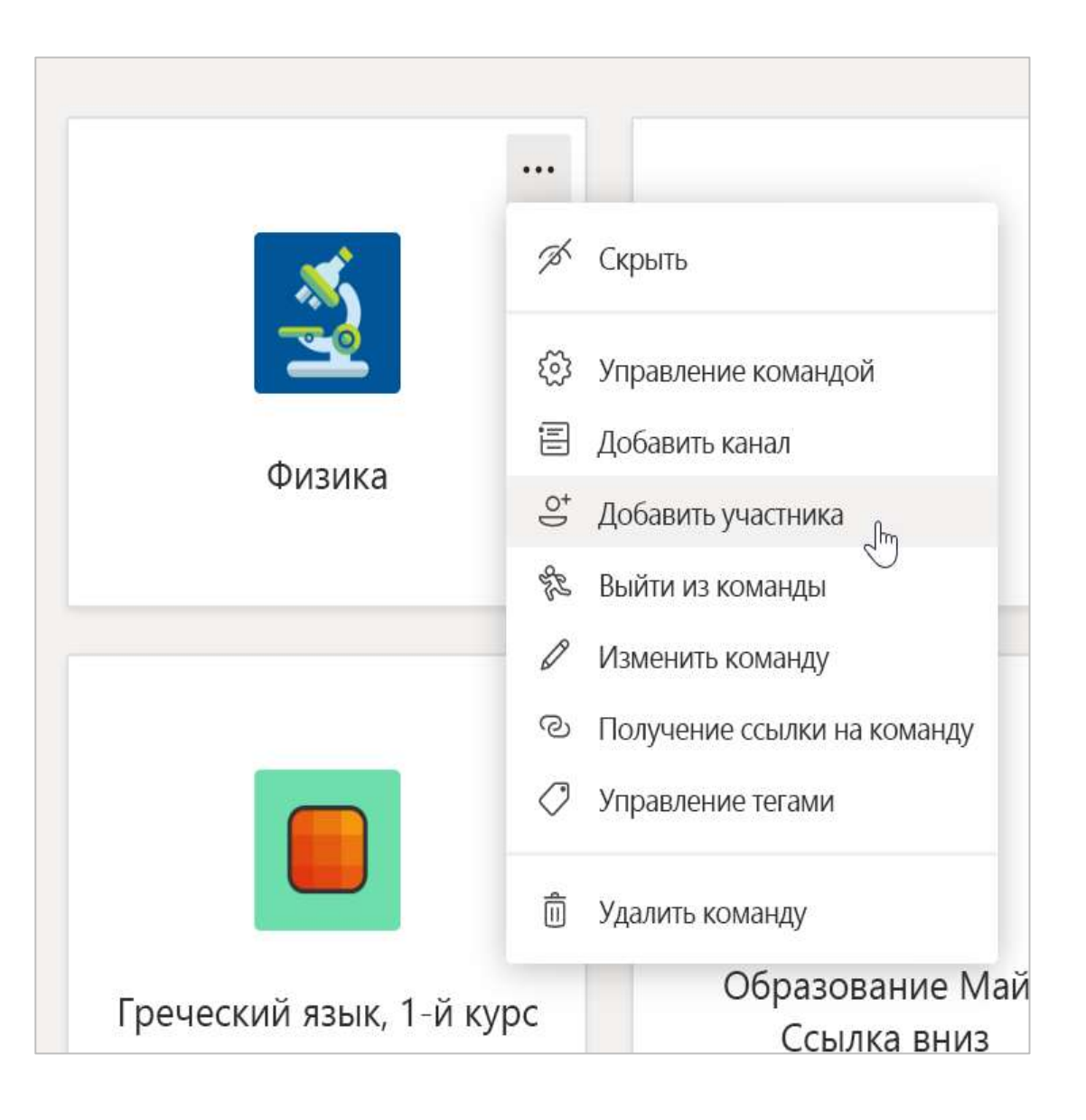

**Microsoft Teams для образования | Краткое руководство по началу работы для преподавателей**

# **Упорядочьте работу**

**Находите и упорядочивайте беседы, файлы, задания и заметки в командах классов**

#### Каналы

Щелкните плитку команды класса, чтобы увидеть каналы.

У каждой команды класса есть Общий канал.

Каналы объединяют все файлы, беседы и приложения для раздела в одном месте. Каналы можно создавать для групповых работ, разделов, единиц и т. д.

Для каждого канала доступны вкладки. В канале "Общий" доступны следующие вкладки:

- Вкладка "Записи" для всех сообщений в этом канале.
- Вкладка "Файлы", в которой можно хранить все файлы, к которым предоставлен общий доступ в этом канале.
- Вкладка "Записная книжка для занятий".
- Вкладка "Задания" для создания заданий.
- Вкладка "Оценки" для отслеживания прогресса учащегося и оценивания.

Совет: Добавляйте вкладку в любой канал, нажав Добавить вкладку  $+$  .

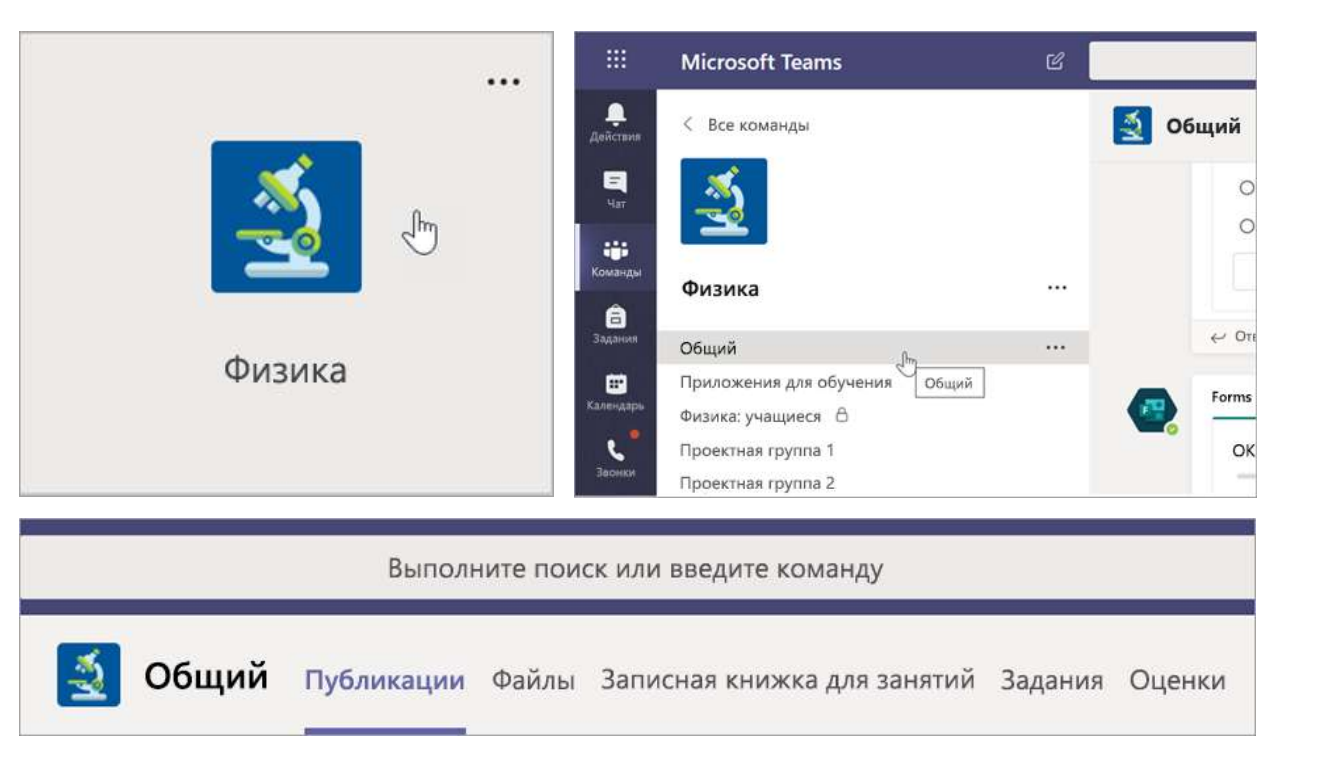

### Добавление каналов

1. Для добавления канала выберите Дополнительные параметры ••• рядом с названием команды класса, а затем нажмите Добавить канал.

2. Введите Название и дополнительное Описание вашего канала.

3. Укажите, должен ли канал быть Стандартным или Закрытым. Стандартные каналы доступны для всех. Закрытые каналы будут доступны только для учащихся, которых вы выбрали.

4. Поставьте флажок, чтобы автоматически отображать этот канал в списке всех участников.

5. Нажмите Добавить.

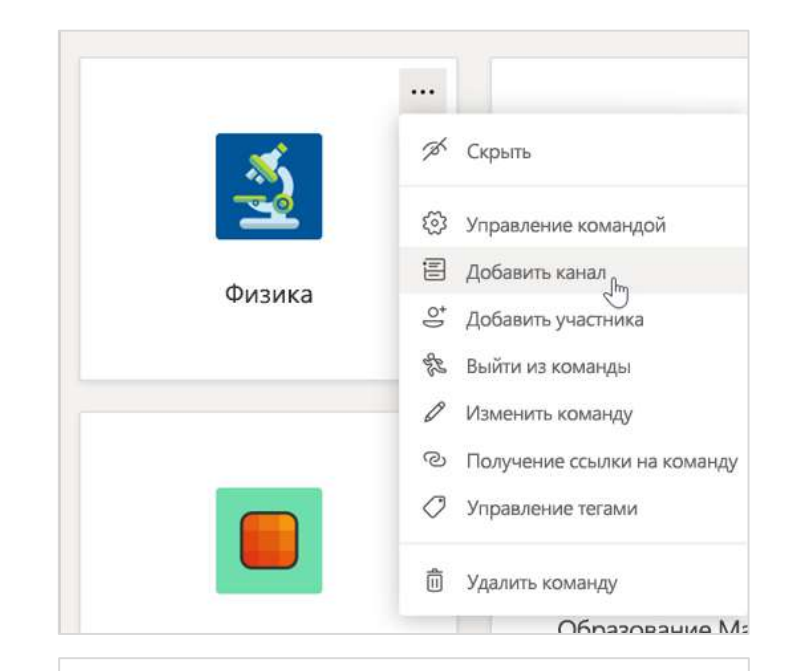

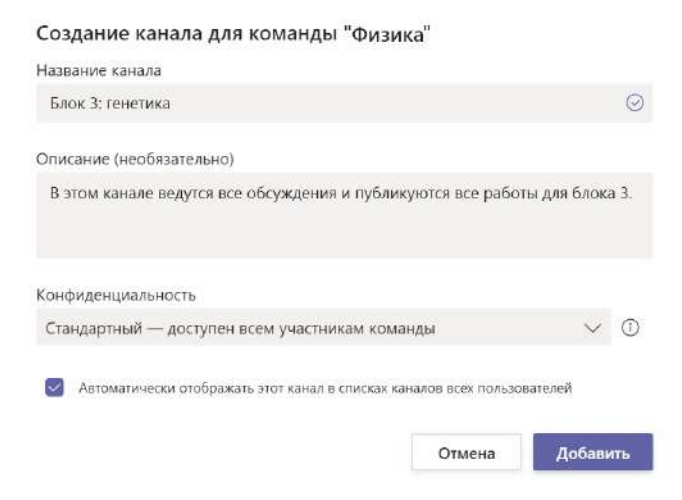

#### Проверка уведомлений

Узнайте, что происходит в классе, выбрав пункт • Действия на панели приложения.

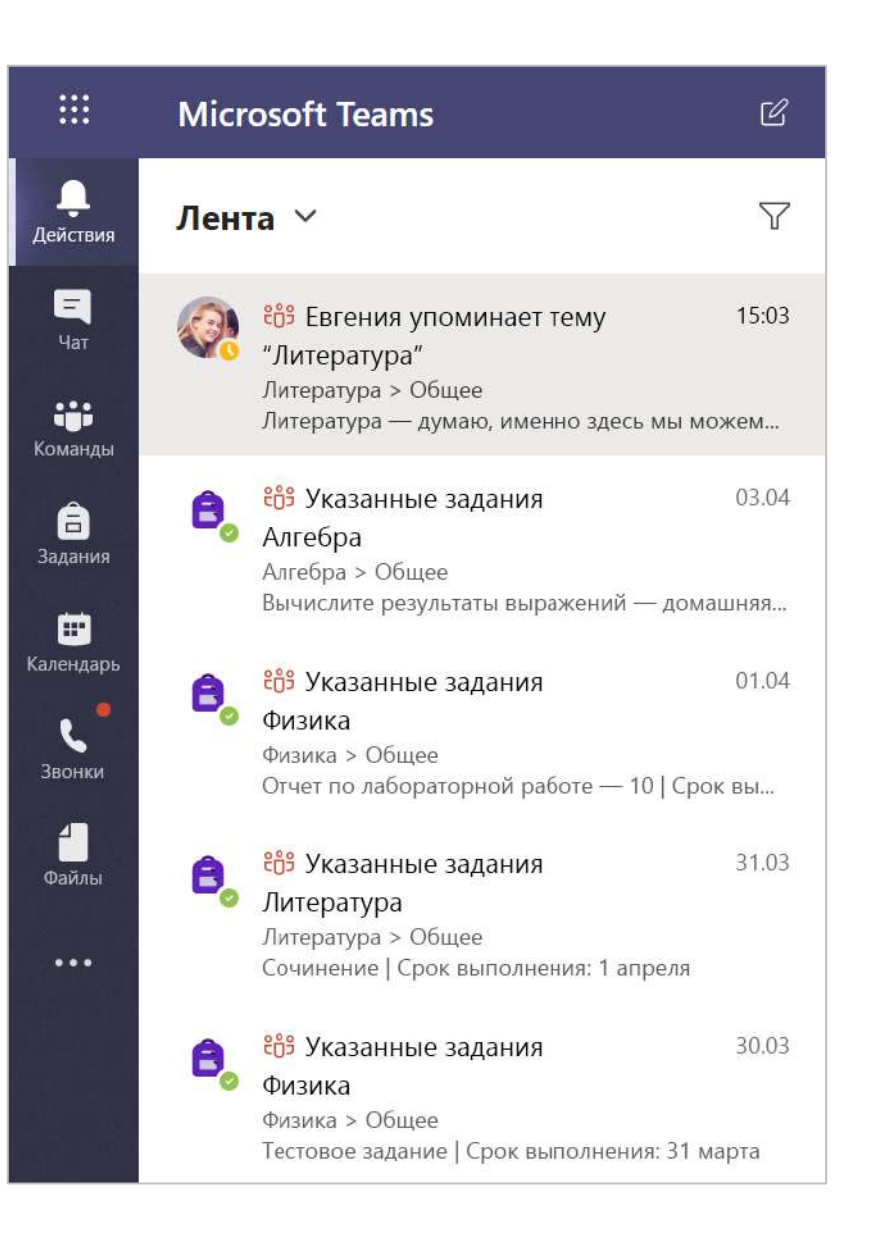

**Microsoft Teams для образования | Краткое руководство по началу работы для преподавателей**

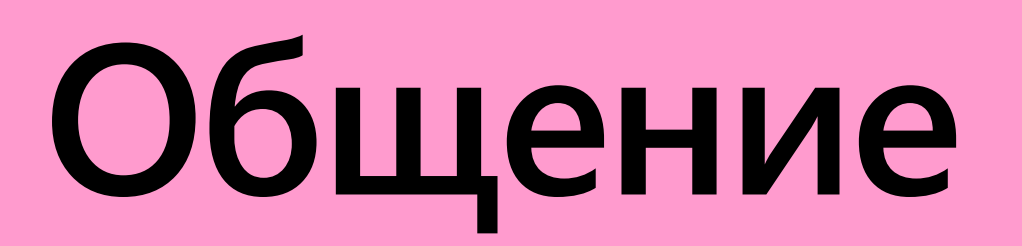

**Отправляйте сообщения в Teams и организовывайте виртуальные встречи со своими учащимися**

#### Отправление сообщения в класс

1. Чтобы создать сообщение для всего класса, щелкните Команды  $\ddot{\mathbf{u}}$ , а затем выберите команду класса и канал.

2. Откройте вкладку Публикации.

3. Перейдите в окно для создания сообщения, введите сообщение и нажмите Отправить  $\triangleright$ .

4. Используйте @ и название своего класса, чтобы всем отправить уведомление о своей записи. Пример: @алгебра.

#### Беседа с одним учащимся или группой учащихся

1. В верхней части приложения нажмите Новый чат $\mathbb{Z}$ .

2. В поле Кому введите имена учащихся которым хотите отправить сообщение.

3. Введите сообщение в поле создания сообщения и нажмите Отправить  $\triangleright$ .

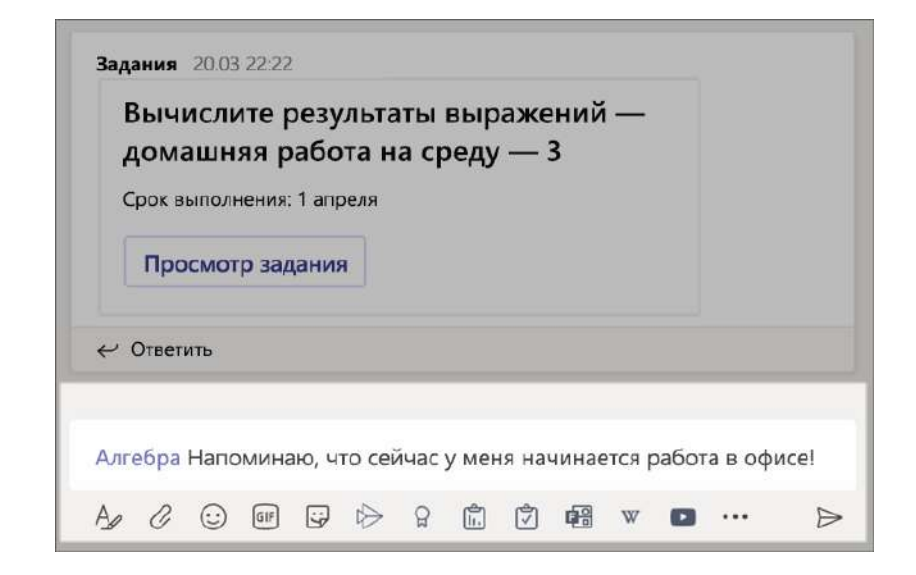

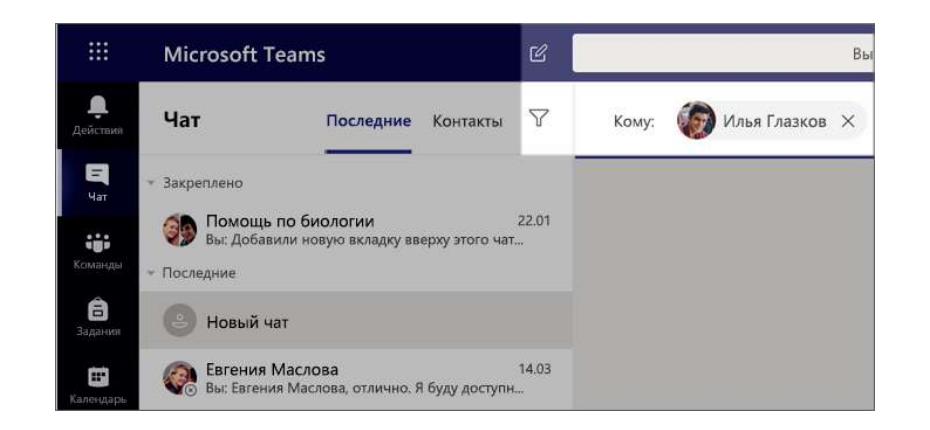

#### Ответ на сообщение в беседе

Записи в каналах собраны в цепочки как записи в социальных сетях. Отвечайте под исходной записью, чтобы сохранить организованность всех сообщений в беседе.

1. Найдите цепочку, на которую нужно ответить.

2. Нажмите Ответить, введите свое сообщение и нажмите Отправить  $\triangleright$ .

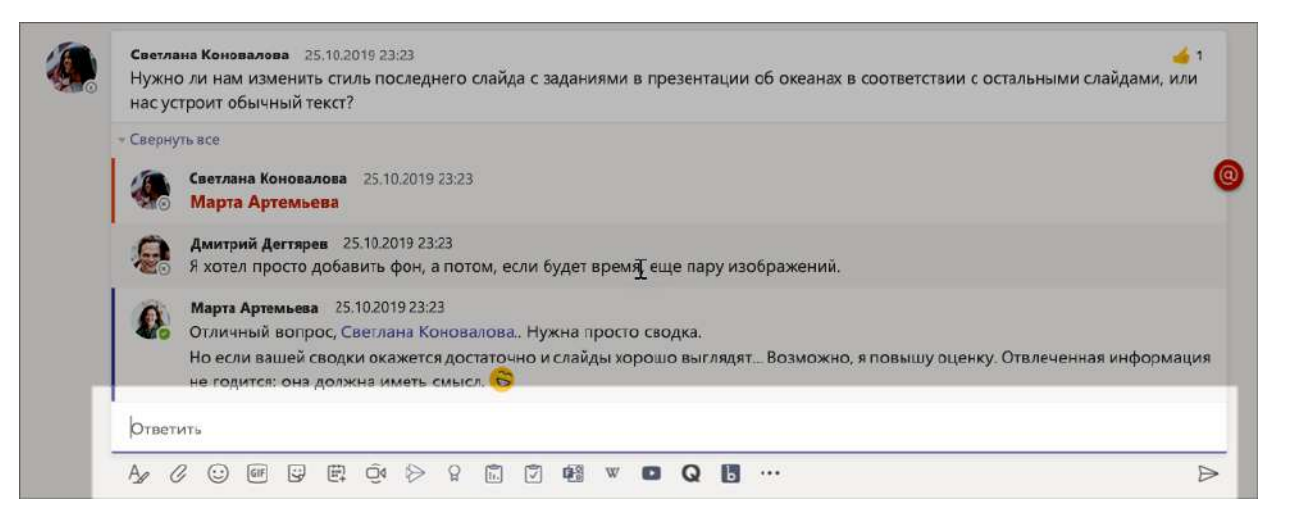

#### Объявления

Используйте функцию "Объявления", чтобы привлечь внимание учащихся к важным записям.

1. Нажмите Форматировать  $A$ , чтобы развернуть поле создания сообщения.

2. Нажмите Объявление и Выбрать цвет фона, чтобы персонализировать свою запись.

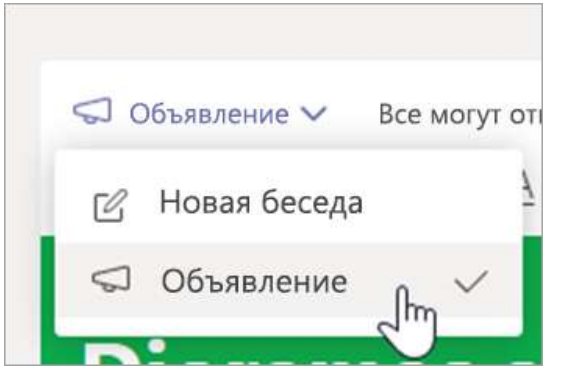

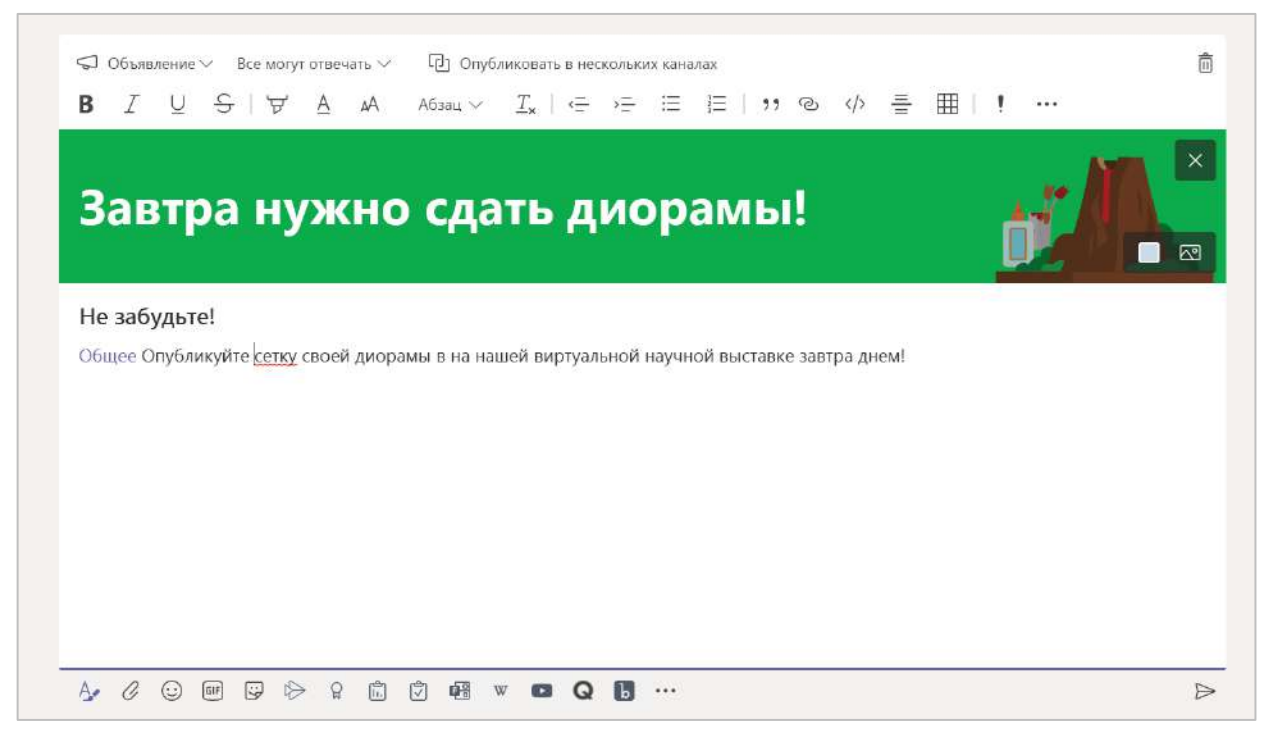

### Разнообразьте общение с помощью наклеек и других опций

- Нажмите Стикеры  $\mathbb{G}$  под полем создания сообщения, чтобы выбрать соответствующий вариант из множества пользовательских наклеек Microsoft для образования.
- Выберите Эмодзи  $\odot$ , чтобы отобразить смайлики, и Giphy [6], чтобы отобразить GIF-анимацию.

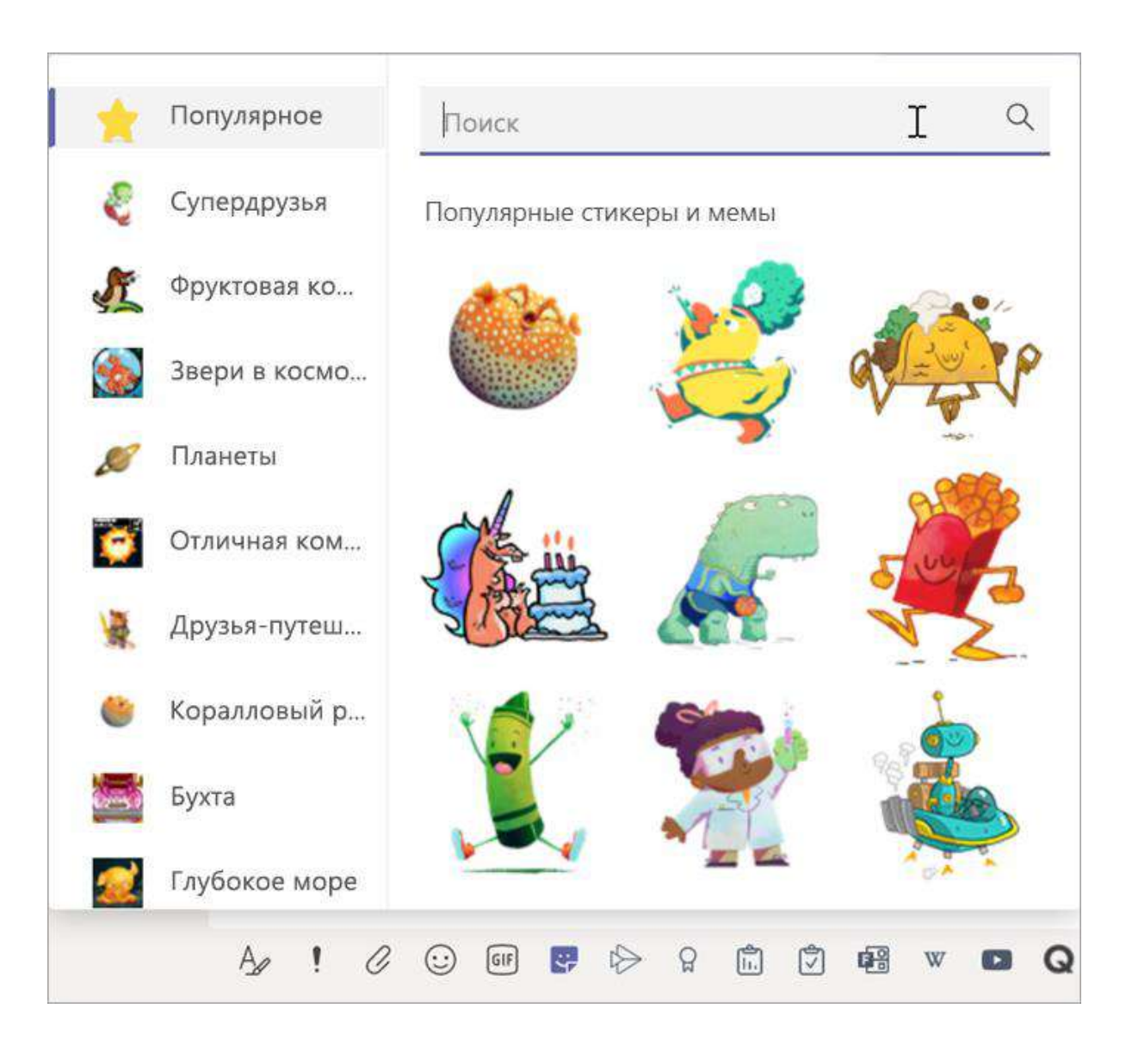

#### Планирование виртуального собрания своего класса

**Используйте собрания в Teams, чтобы планировать виртуальные презентации и обсуждения со всем своим классом.**

- 1. Щелкните Календарь **...**
- **2. Затем нажмите Создать собрание.**

**3. Введите заголовок собрания, выберите дату и время. Кроме того, вы можете решить, нужно ли организовывать собрание на ежедневной или еженедельной основе. Добавьте любые дополнительные сведения.**

**4. Нажмите кнопку Добавить канал, чтобы просмотреть список команд класса и их каналы, а затем выберите канал, в котором хотите организовать собрание.**

Совет: При выборе канала в команде класса для размещения собрания все записи и материалы, к которым предоставляется общий доступ во время собрания, будут сохраняться в этом канале. Все учащиеся смогут присоединяться к собранию.

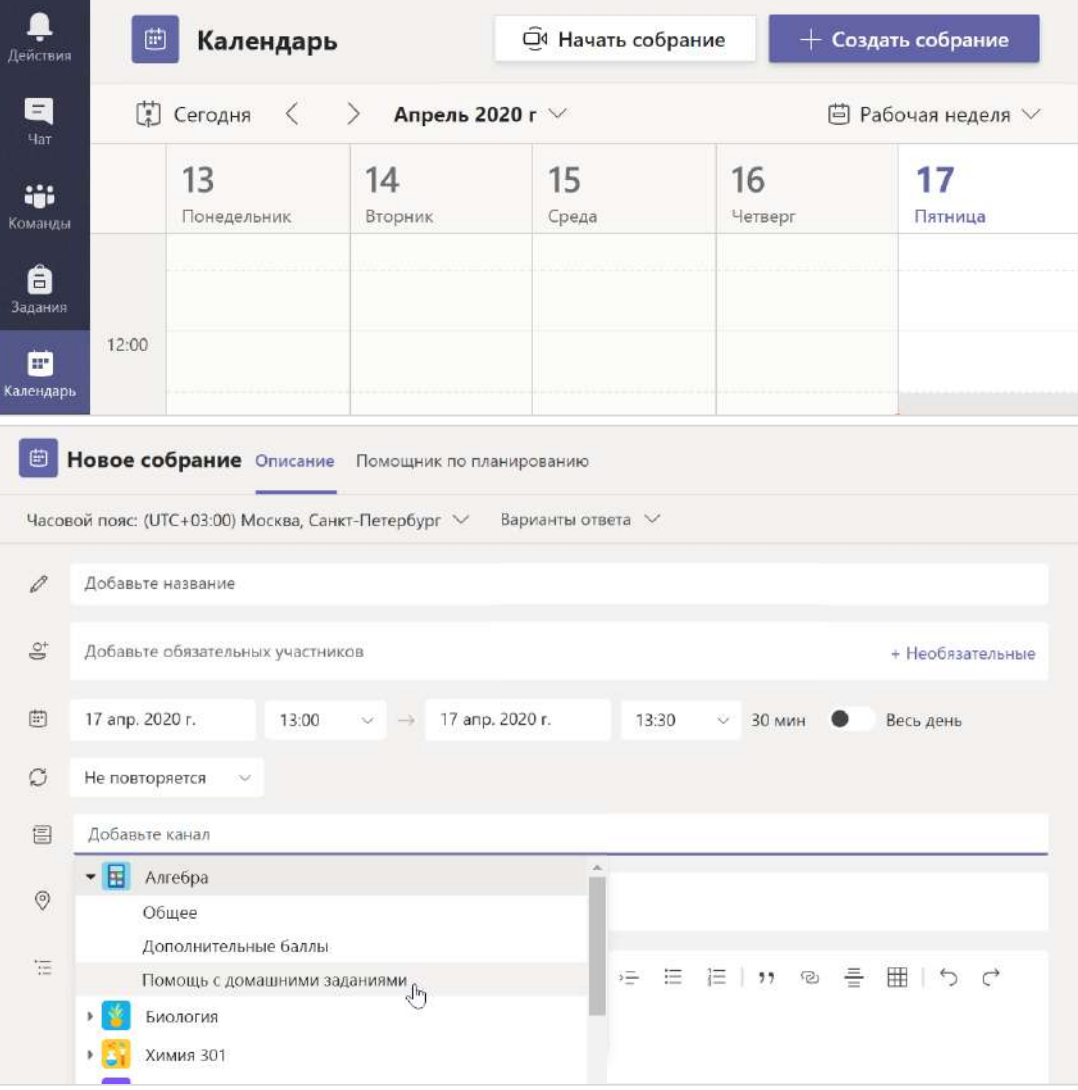

#### Планирование виртуального собрания своего класса (продолжение)

**5. Теперь просмотрите сведения о своем собрании. По завершении нажмите кнопку Отправить. В результате собрание будет добавлено в ваш календарь, а также в календари учащихся.**

Примечание: Получите дополнительные сведения о рекомендациях по проведению классных собраний и обеспечению [безопасности во время собрания с учащимися](https://support.office.com/ru-ru/article/%d0%be%d0%b1%d0%b5%d1%81%d0%bf%d0%b5%d1%87%d0%b5%d0%bd%d0%b8%d0%b5-%d0%b1%d0%b5%d0%b7%d0%be%d0%bf%d0%b0%d1%81%d0%bd%d0%be%d1%81%d1%82%d0%b8-%d1%83%d1%87%d0%b0%d1%89%d0%b8%d1%85%d1%81%d1%8f-%d0%bf%d1%80%d0%b8-%d0%b8%d1%81%d0%bf%d0%be%d0%bb%d1%8c%d0%b7%d0%be%d0%b2%d0%b0%d0%bd%d0%b8%d0%b8-%d1%81%d0%be%d0%b1%d1%80%d0%b0%d0%bd%d0%b8%d0%b9-%d0%b2-teams-%d0%b4%d0%bb%d1%8f-%d0%be%d0%b1%d1%83%d1%87%d0%b5%d0%bd%d0%b8%d1%8f-%d1%80%d0%b0%d1%81%d1%81%d1%82%d0%be%d1%8f%d0%bd%d0%b8%d0%b9-f00fa399-0473-4d31-ab72-644c137e11c8?ui=ru-RU&rs=ru-RU&ad=RU)

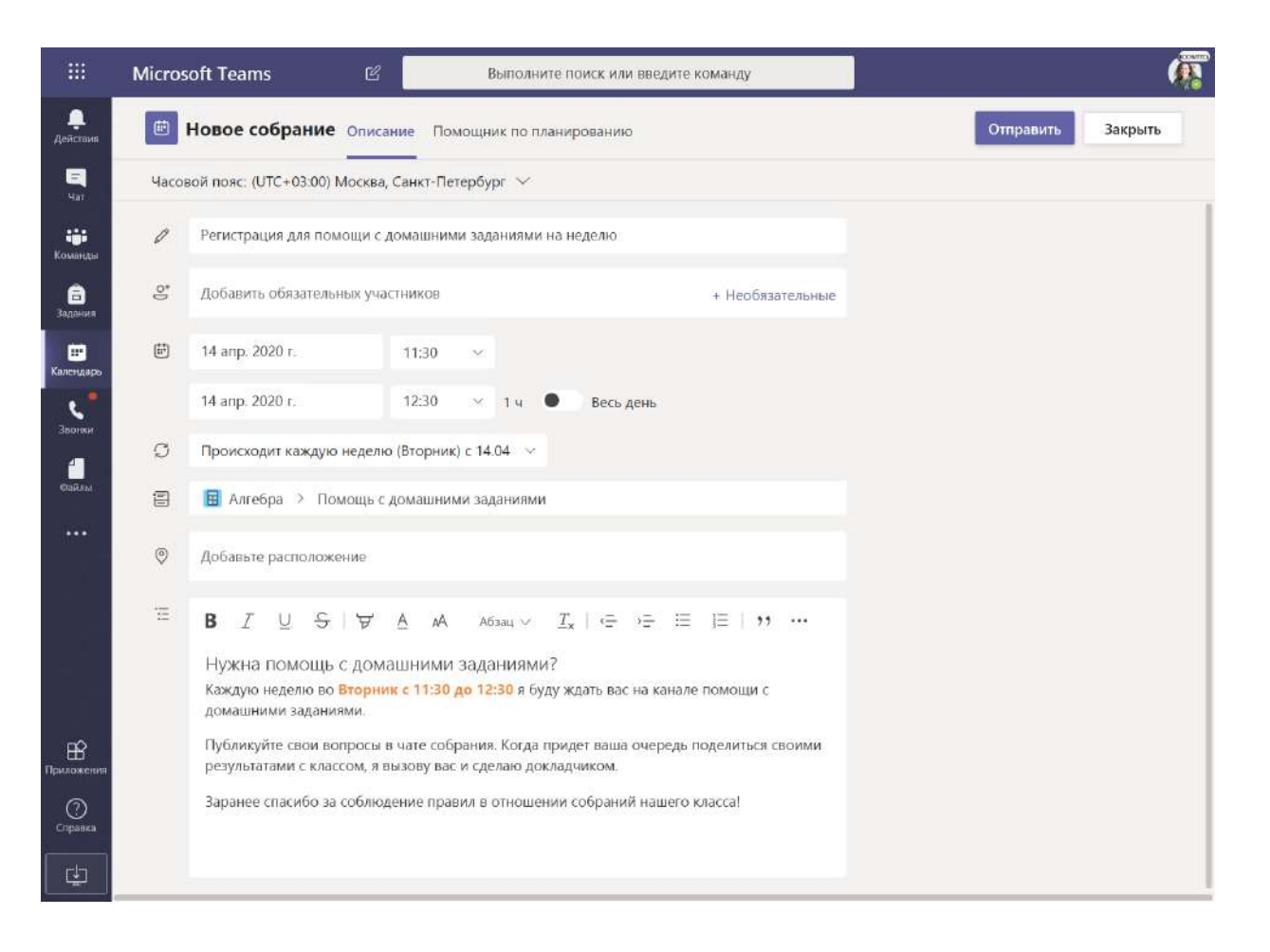

#### Встречайтесь с учащимися посредством ВИДЕО- И ГОЛОСОВЫХ ЗВОНКОВ

**Видео-и голосовые беседы в Teams можно использовать для групповых собраний или приватных встреч с учащимися. 1. Выберите Новый чат**  $\mathbb{Z}$ .

- **2. В диалоговом окне Кому введите имена учащихся.**
- **3. Выберите Видеозвонок , чтобы организовать видеозвонок собрания, или Голосовой звонок , если вы хотите использовать только голосовой вариант общения.**

**Кроме того, вы можете вести трансляцию с учащимися в существующем чате.**

**1. Выберите Чат в панели приложения, а затем выберите чат, в котором хотите провести собрание.**

**2. Выберите Видеозвонок или Голосовой звонок , чтобы начать встречу с учащимся или группой учащихся.**

Совет: Чтобы запланировать собрание заранее, выберите пункт Календарь >  $+$  Создать собрание.

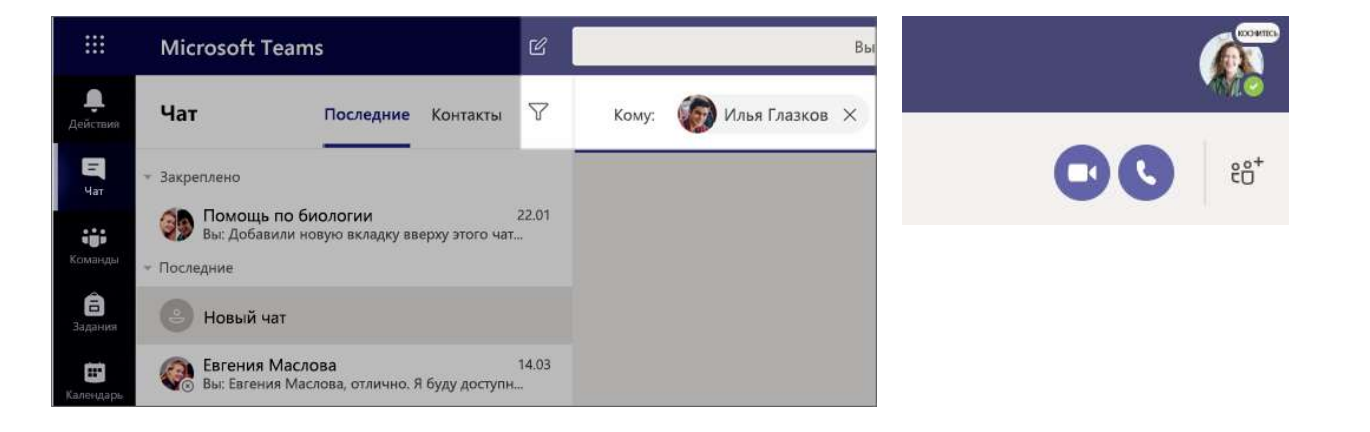

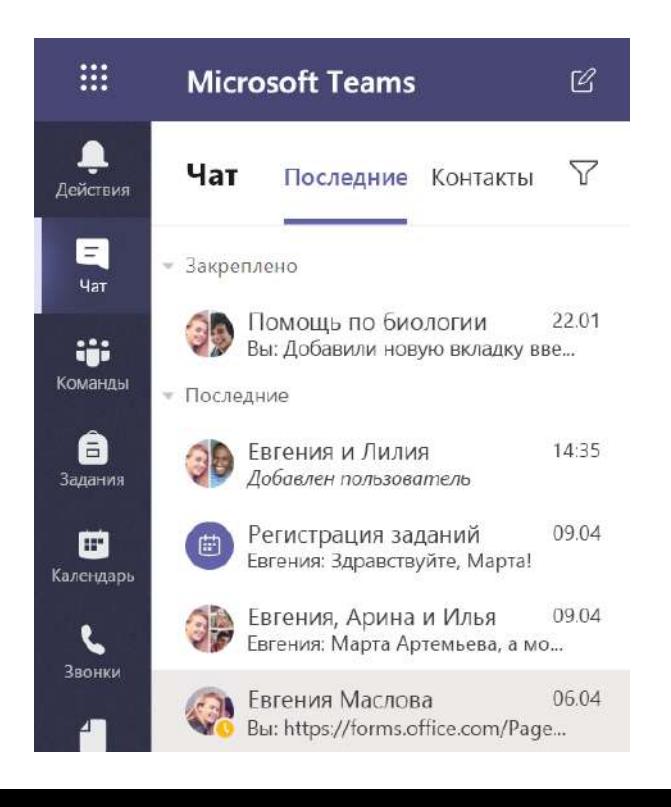

### Присоединение к собранию и управление им

**Присоединяйтесь к запланированному собранию или к собранию, на которое получили приглашение.**

**1. Нажмите Календарь и перейдите к собранию, к которому желаете присоединиться.**

**2. Откройте собрание и выберите Присоединиться.**

**3. Проверьте звук и видео, включите камеру и микрофон, а также включите звук на своем микрофоне, чтобы вас было слышно. Нажмите Присоединиться сейчас, чтобы присоединиться к собранию.**

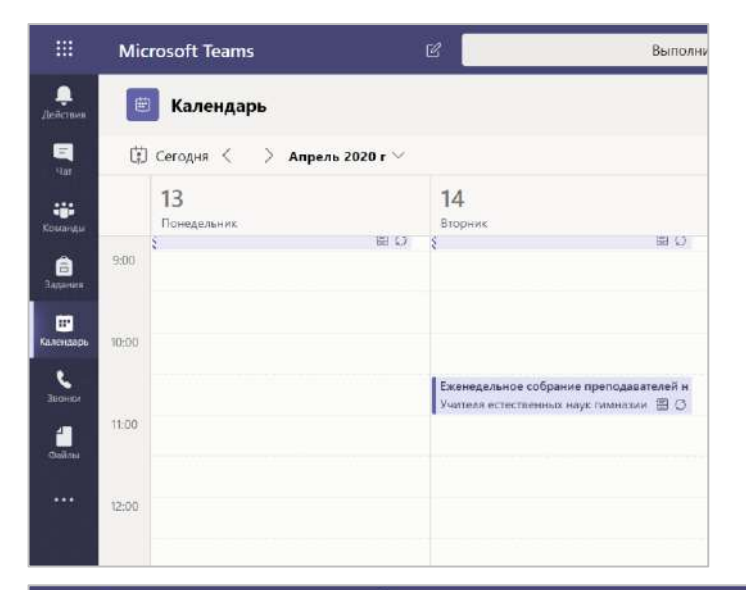

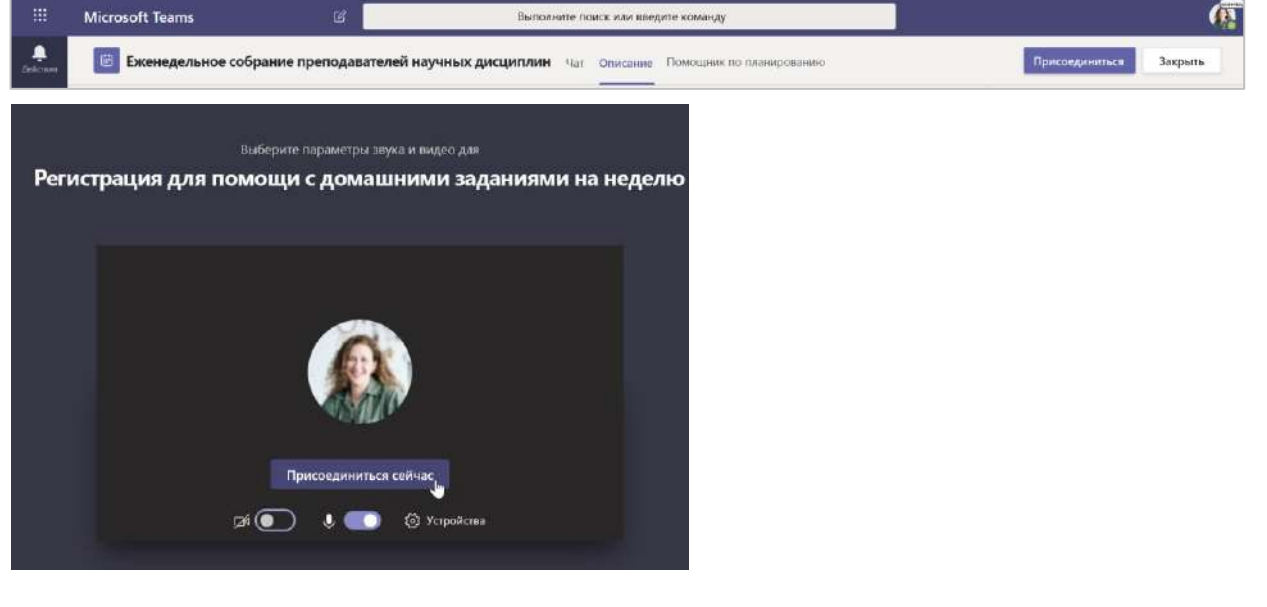

#### Использование панели инструментов во время собрания

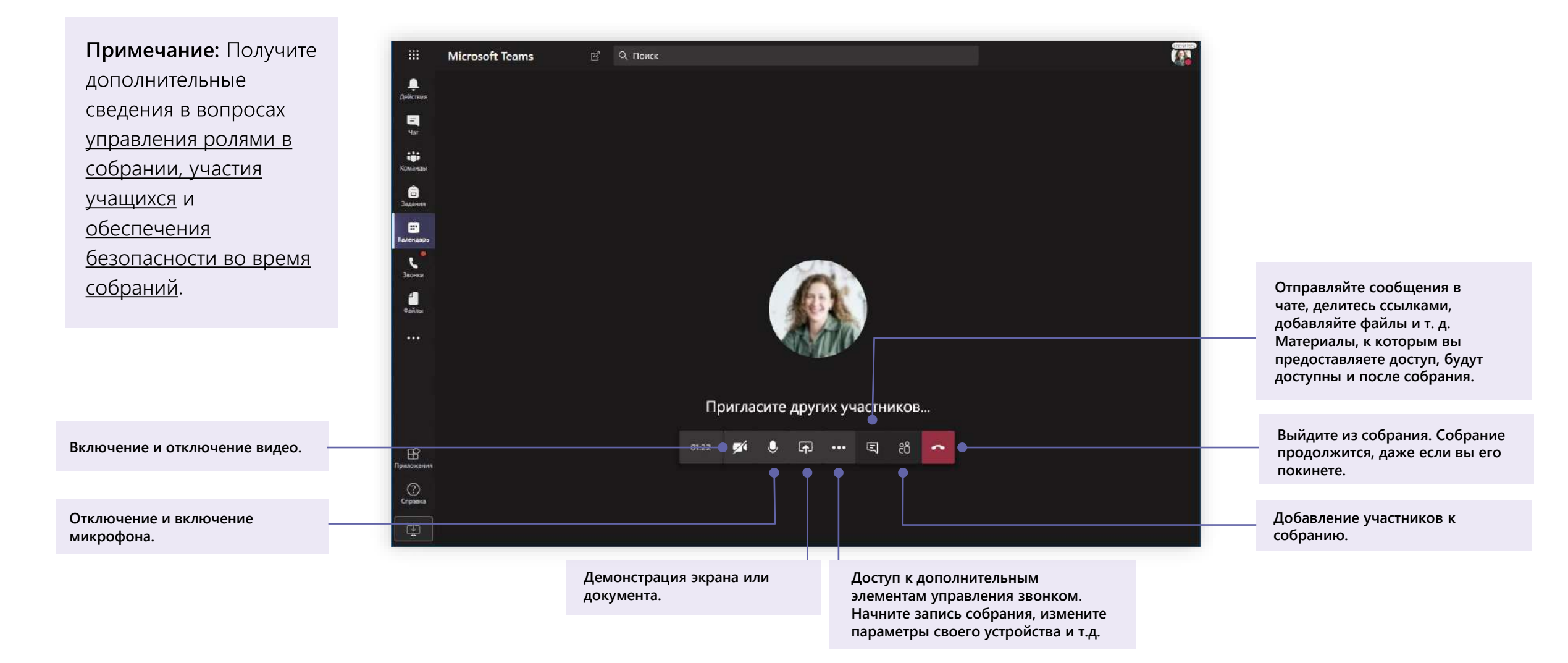

**Microsoft Teams для образования | Краткое руководство по началу работы для преподавателей**

### **Предоставление доступа к файлам и их упорядочение**

**Делитесь файлами в беседах и находите файлы с помощью вкладки Файлы**

### Общий доступ к файлам

Все файлы, к которым вы предоставляете общий доступ в чате или канале, могут быть открыты всеми учащимися в этом чате или канале.

Совет: Teams отлично работает с документами Microsoft Office.

1. В беседе канала нажмите кнопку Вложить  $\mathscr O$  под полем ввода сообщения.

- 2. Выберите один из следующих вариантов:
- Последние
- Обзор команд и каналов
- **OneDrive**
- Отправить с моего компьютера
- 3. Выберите файл > Поделиться ссылкой.

Если вы отправляете файл с компьютера, выберите файл, нажмите Открыть, а затем Отправить  $\triangleright$ .

Файл, к которому вы предоставили общий доступ, находится на вкладке Файлы.

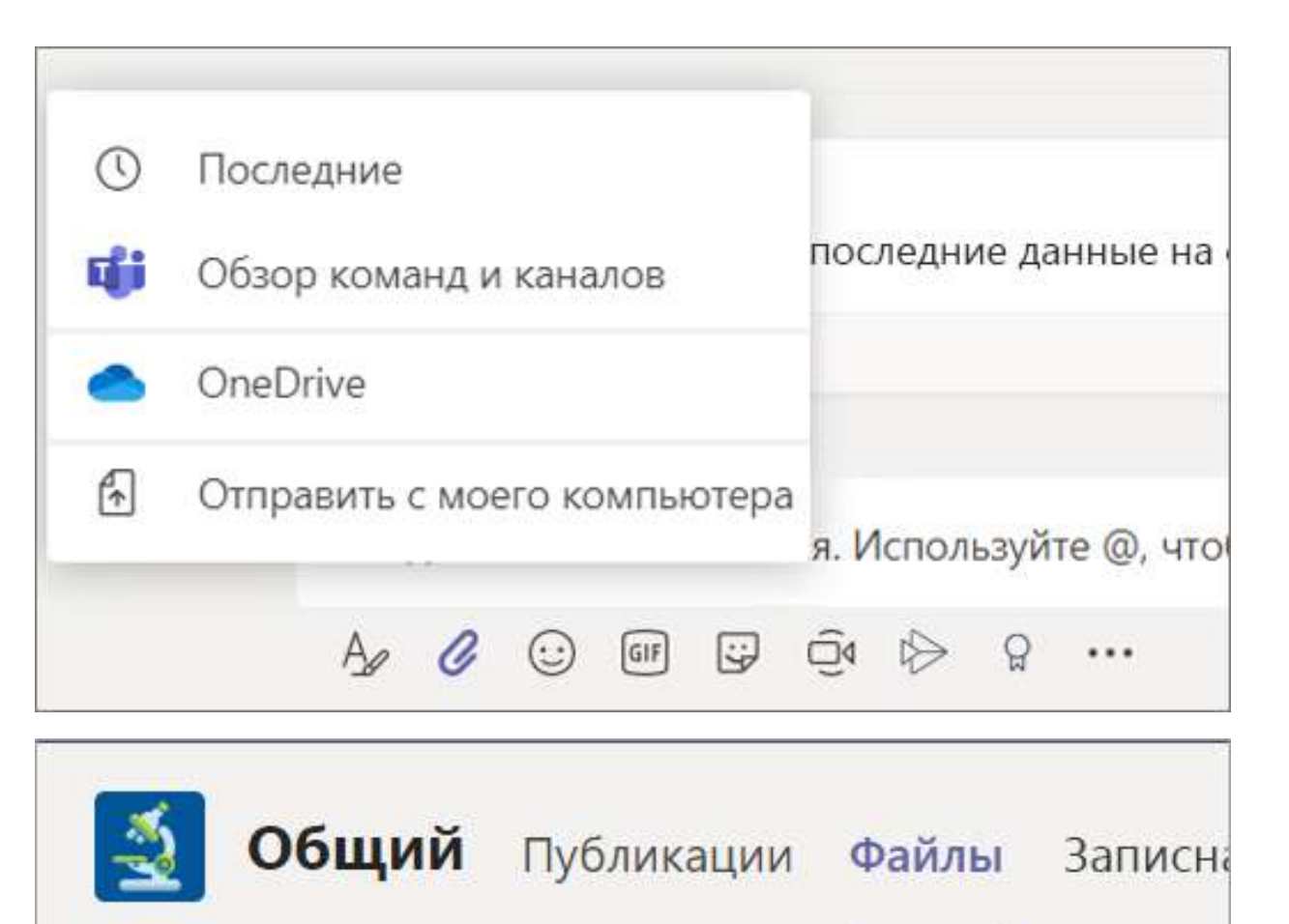

 $\bar{\uparrow}$  Отправить  $\vee$  $+$  Создать  $\vee$ **CAHXD** 

#### Добавление учебных материалов

У вас есть важные файла, в которых вы хотите запретить учащимся возможность вносить изменения, как, например, учебный план или правила класса? Отправьте такие документы в папку Учебные материалы.

- 1. Перейдите в Общий канал в команде класса.
- 2. Откройте вкладку Файлы, а затем перейдите в папку Учебные материалы.

3. Чтобы добавить файлы из OneDrive или с устройства, нажмите кнопку Отправить.

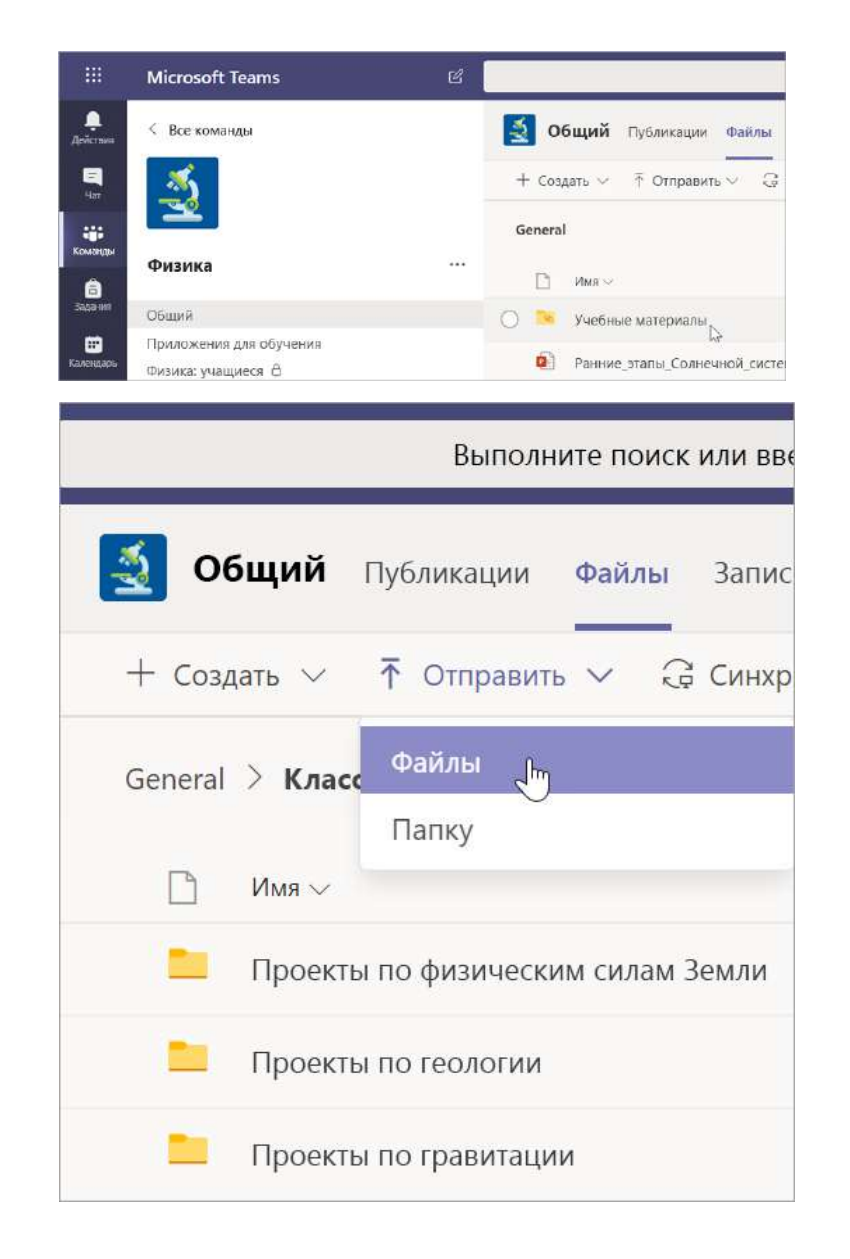

**Microsoft Teams для образования | Краткое руководство по началу работы для преподавателей**

## **Задания и оценки**

**Создавайте задания, выставляйте оценки и отслеживайте прогресс учащихся и все это с помощью Teams.**

#### Создание задания

1. Перейдите в Общий канал в команде класса. и выберите вкладку Задания.

2. Нажмите Создать > Задание.

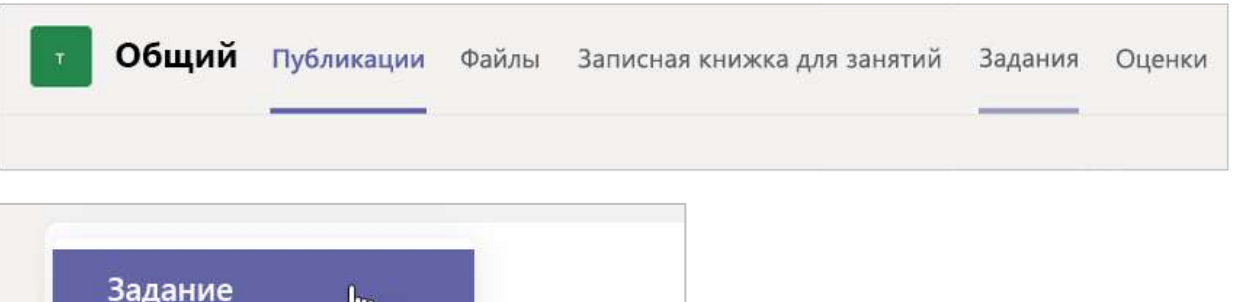

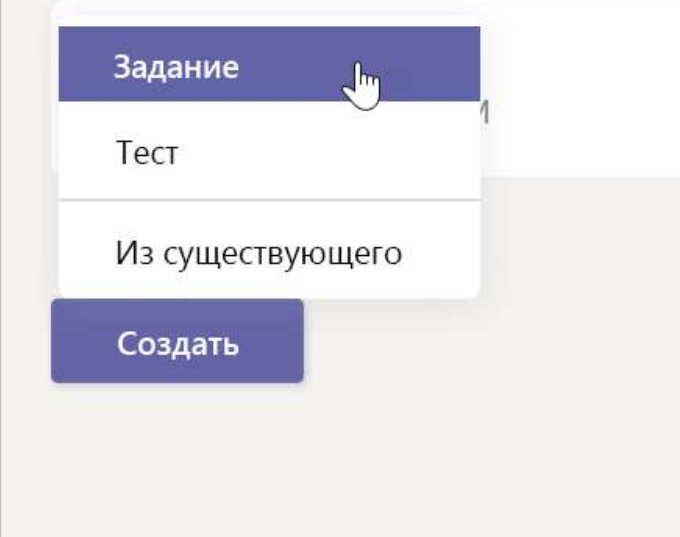

#### Добавление сведений к заданию

Обязательным полем для задания является заголовок. Все остальные поля являются необязательными.

- Заголовок (обязательный)
- Выберите вариант Несколько классов или Отдельные учащиеся, чтобы назначить задание.
- Добавьте дополнительные указания
- Добавьте материалы. (см. страницу 28)
- Выберите дату и время. (см. страницу 29)
- Максимальное количество баллов
- Добавьте критерии оценивания.
- Добавьте категорию.

Совет: Прочитайте дополнительные пошаговые инструкции для повторного использования заданий, назначения тестов и т.д.

По завершении нажмите Назначить. Чтобы сохранить черновик задания, выберите Сохранить.

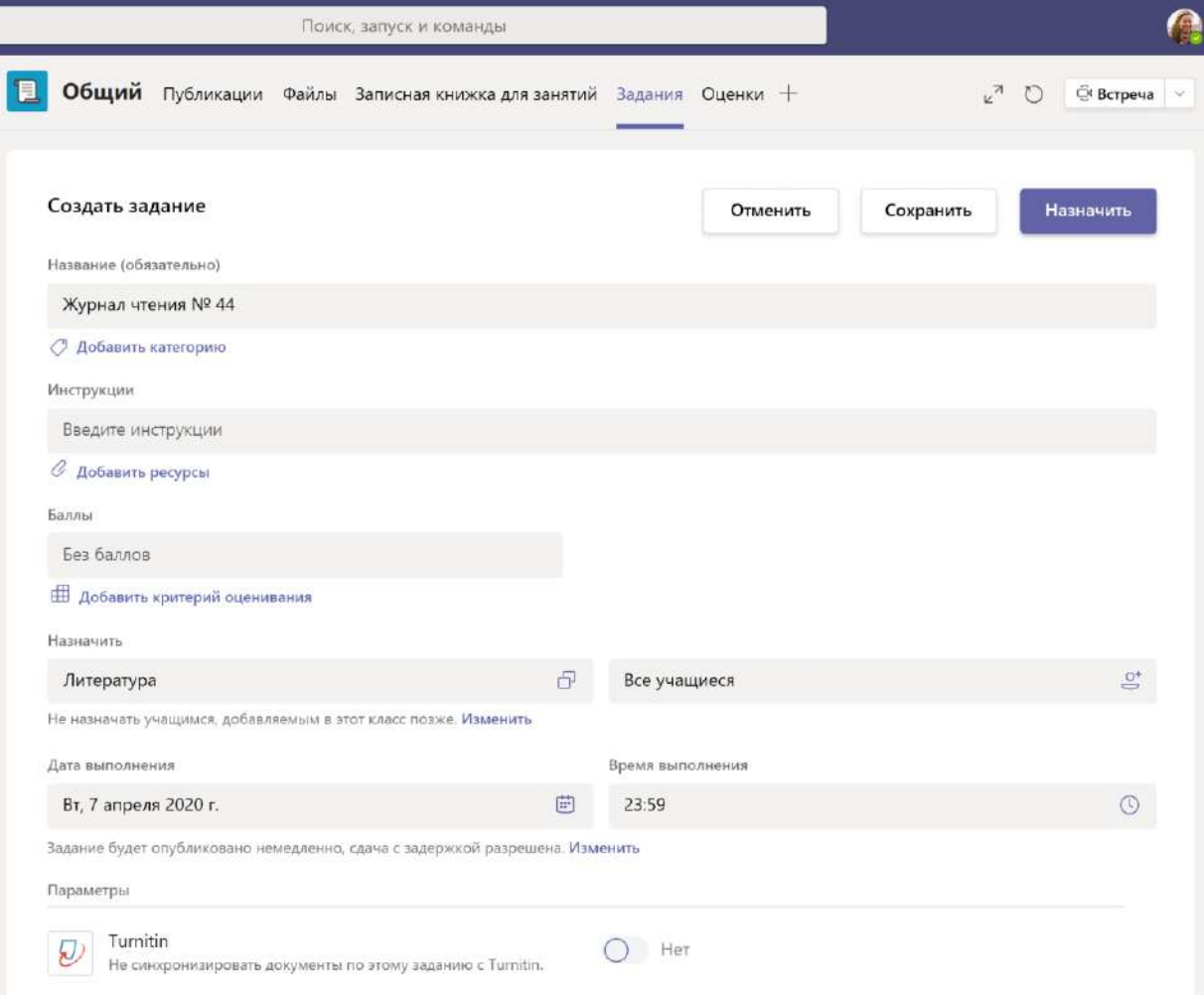

#### Дополнительные сведения о добавлении материалов

1. Выберите Добавить ресурсы, чтобы выбрать существующий файл или создать пустой документ Office 365 для каждого учащегося.

2. Нажмите кнопку Вложить.

- По умолчанию файл будет иметь статус Учащиеся не могут редактировать, что означает, что документ доступен только для чтения. Это отличный вариант для учебных материалов.
- Выберите Дополнительные параметры ••• > Учащиеся редактируют свою копию, чтобы распространить идентичный документ среди всех учащихся для редактирования и сдачи.

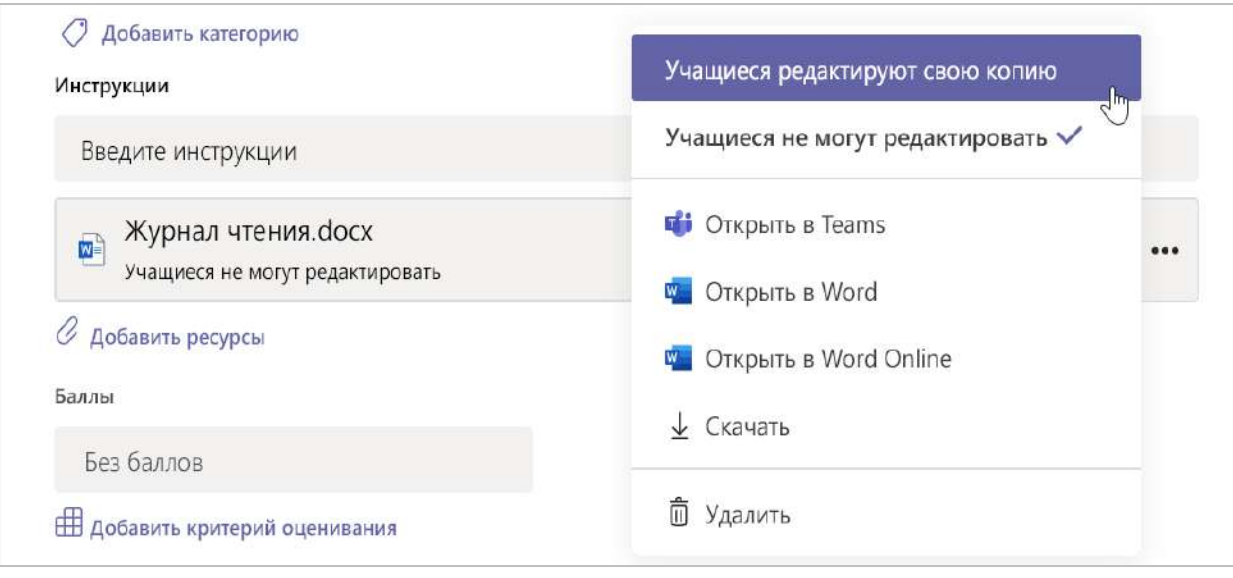

#### Выбор временной шкалы задания

1. Чтобы настроить время отправки задания или возможность приема просроченных заданий, выберите Изменить под полем Дата выполнения.

2. Выберите необходимый вариант и нажмите Готово.

Примечание: По умолчанию установлен параметр "Нет даты выполнения", который позволяет учащимся сдавать задания позже.

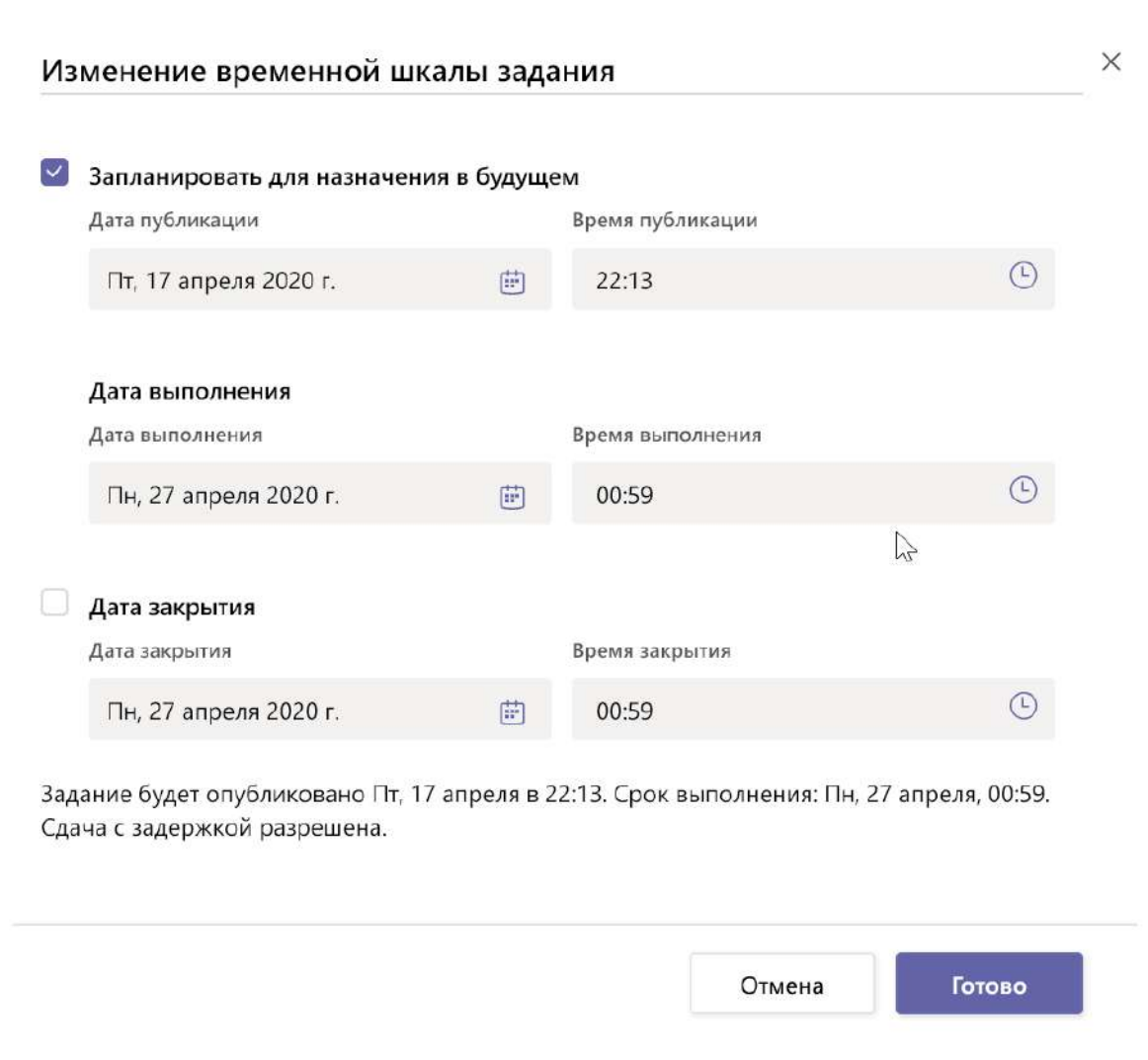

#### Просмотр оценок

Отслеживать прогресс учащегося и просматривать оценки можно на вкладке Оценки.

1. Перейдите в Общий канал команды класса и выберите вкладку Оценки.

Задания отображаются в столбцах и в строках учеников. Задания упорядочены по дате выполнения, при этом последняя дата выполнения идет в начале. Прокрутите страницу вниз или поперек, чтобы просмотреть список заданий.

У работы вашего учащегося будут различные статусы:

- Просмотрено учащийся открыл и просмотрел задание.
- Сдано учащийся сдал задание и работа готова для выставления оценки.
- Возврат или баллы когда вы оценили работу учащегося будут отображены присвоенные баллы. Если в задании нет балов, то отобразится значение Возврат.
- Пустой в задании еще не было никаких действий.

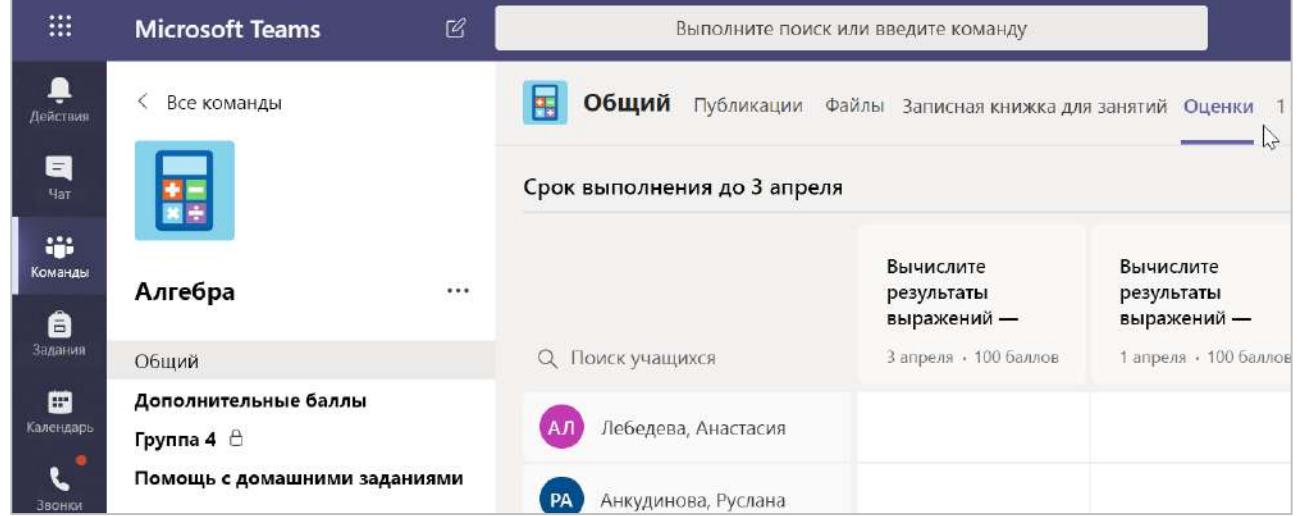

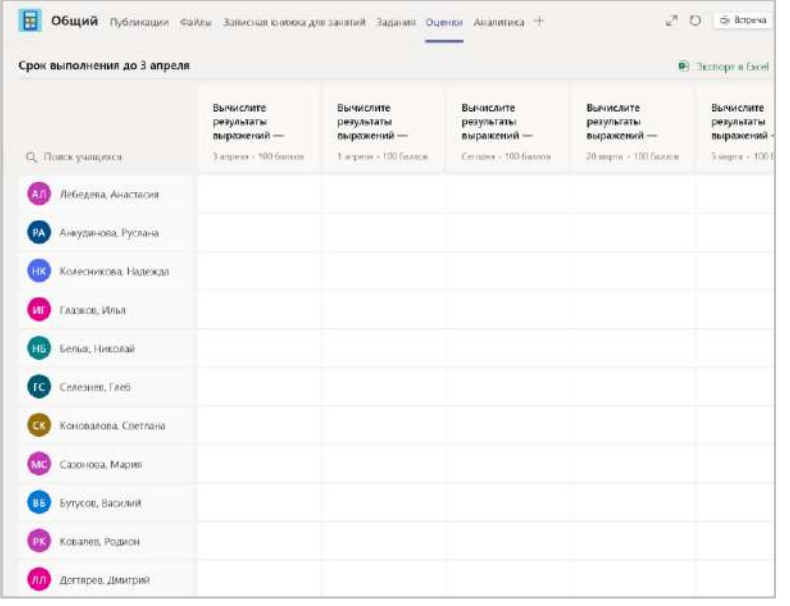

#### Начало оценивания

Для изменения щелкните на любой ячейке на вкладке Оценки.

1. Для начала оценивания выберите Дополнительные параметры ••• в ячейке, а затем нажмите Открыть работу учащегося.

2. В результате откроется задание вашего учащегося с полем Отзыв и Баллы, которые вы можете заполнить.

3. Чтобы оставить примечания в самом документе, выберите пункт Редактировать документ, а затем выберите внесение изменений в классическом приложении или в веб-браузере.

4. Для перехода между заданиями учащегося щелкните стрелки рядом с именем учащегося.

5. Выберите Вернуть после завершения оценивания и в случае необходимости возврата задания учащемуся. Это означает, что они будут уведомлены и увидят ваш отзыв.

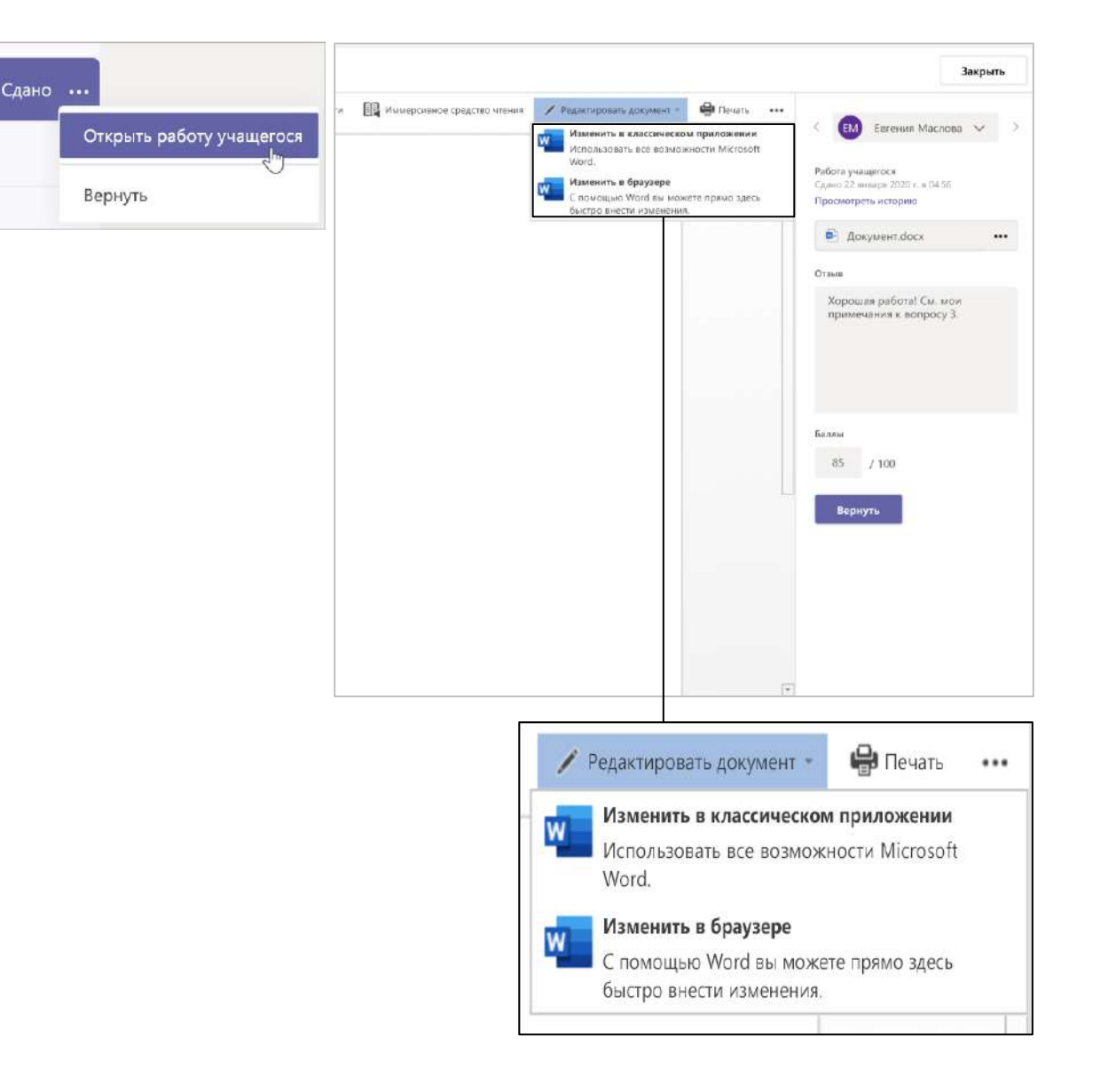

#### Возврат нескольких оценок одновременно

1. Чтобы одновременно вернуть оценки нескольких учащихся, откройте вкладку Задания.

2. Выберите задание.

3. Здесь можно вводить отзывы и баллы, не открывая работу учащегося.

4. Используйте флажки, чтобы выбрать работу учащегося для возврата или можно Выбрать BCe.

5. Нажмите кнопку Вернуть.

Совет: Дополнительные сведения о вкладке Оценки и просмотре работы учащегося.

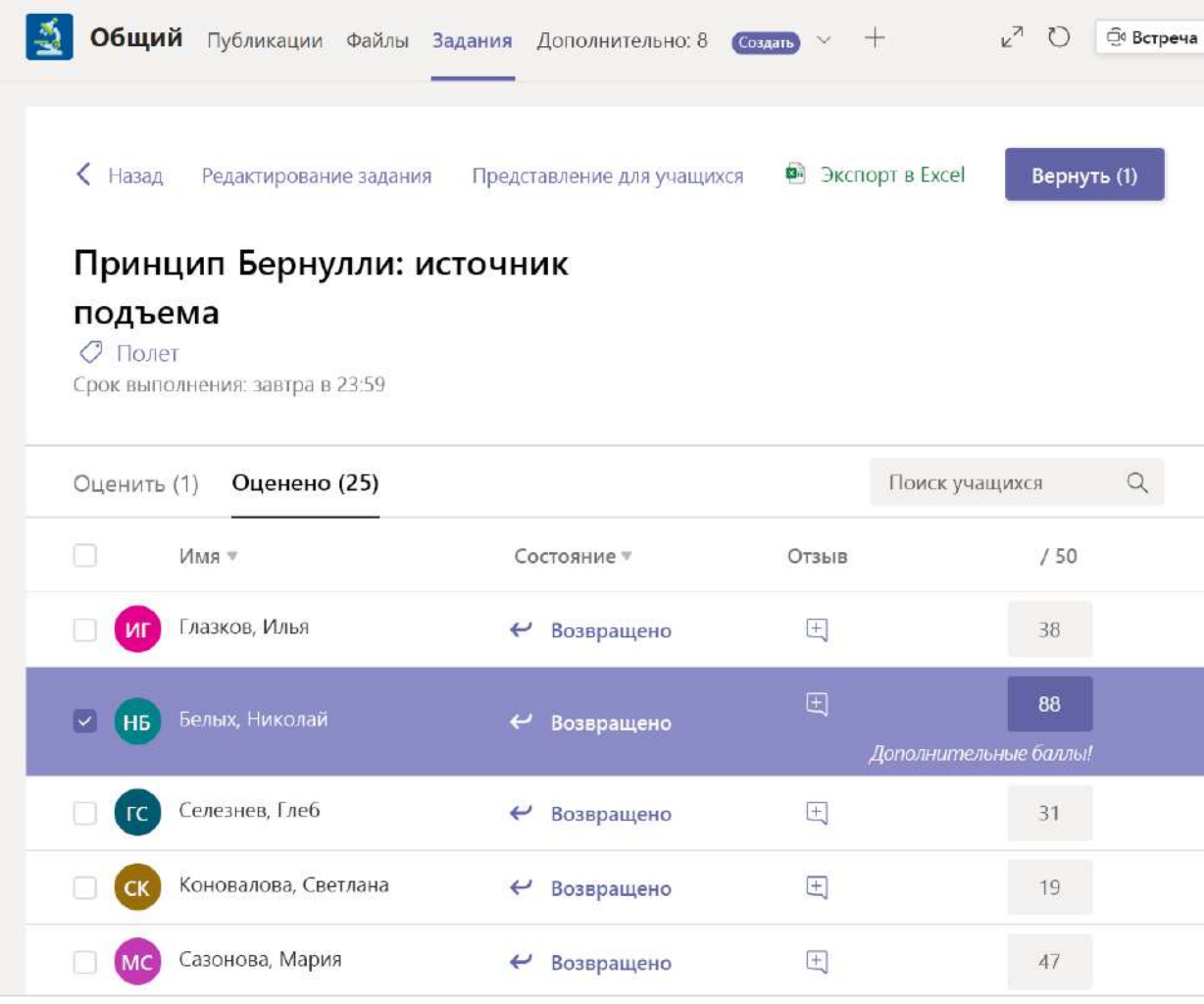

**Microsoft Teams для образования | Краткое руководство по началу работы для преподавателей**

### **Записная книжка для занятий в Teams**

**Применяйте встроенную записную книжку для занятий команды своего класса, чтобы использовать дополнительные возможности, действия и совместную работу в классе.**

#### Настройка записной книжки для занятий

Записная книжка для занятий обеспечивает каждому учащемуся пространство, в котором он может делать заметки и совместно работать с классом.

1. Для настройки записной книжки в новой команде класса перейдите в Общий канал.

2. Выберите вкладку Записная книжка для занятий, а затем выберите Настроить записную книжку OneNote для занятий.

3. Выполните действия по настройке.

Дополнительные сведения: Использование записной книжки для занятий в Teams.

Общий Публикации Файлы Записная книжка для занятий Задания Оценки Предоставьте учащимся личное пространство для заметок и холст для совместной работы. Настройка Записной книжки OneNote для занятий

**Microsoft Teams для образования | Краткое руководство по началу работы для преподавателей**

### **Дополнительные материалы**

#### Материалы Microsoft Teams

#### **Нужна справка Teams?**

Нажмите ? Справка, чтобы найти ответы прямо в приложении.

#### **Сообщество Майкрософт для преподавателей**

Осваивайте наши инструменты с помощью самостоятельного изучения и профессионального развития.

[education.microsoft.com](https://education.microsoft.com/ru-ru)

**Справочный центр по версии для образования**

Выполните быстрый поиск ответов по продукту. [support.office.com/education](https://support.office.com/ru-ru/education)

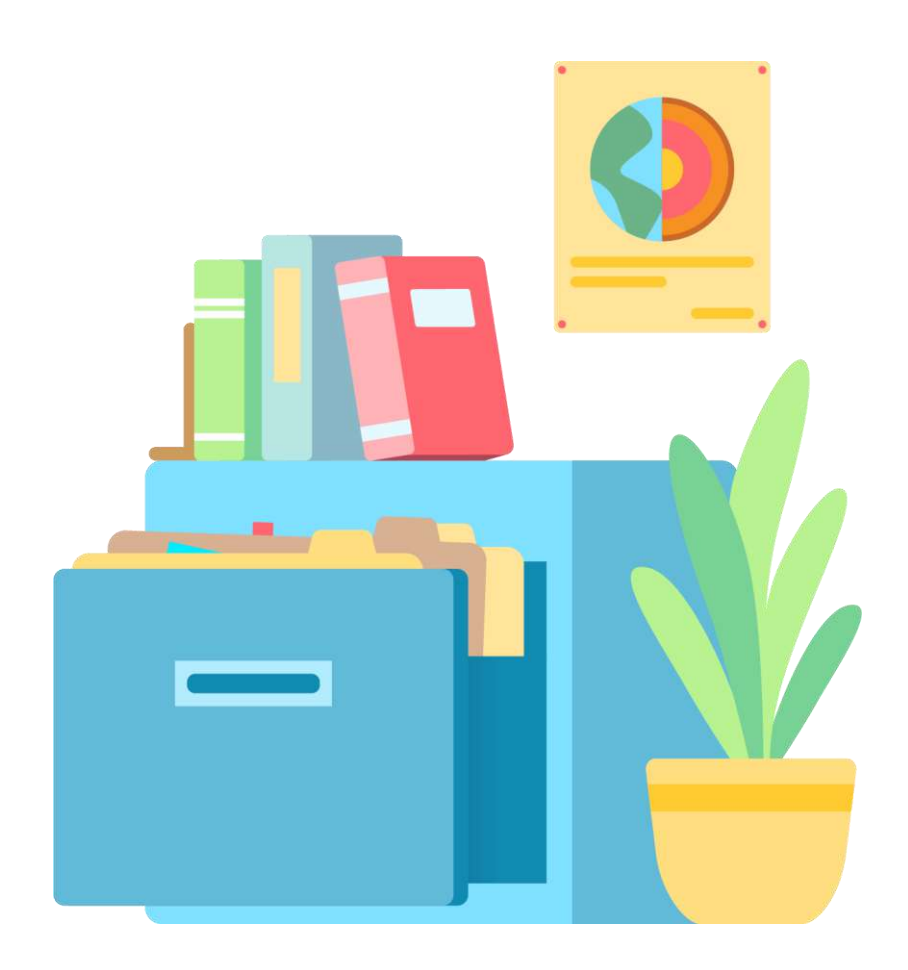